VIU

Venice International University **TeDIS Center** 

Technologies in Distributed Intelligence Systems

# Using Wordpress platform of VIUBLOGS.ORG site

#### How to create an account 1/3

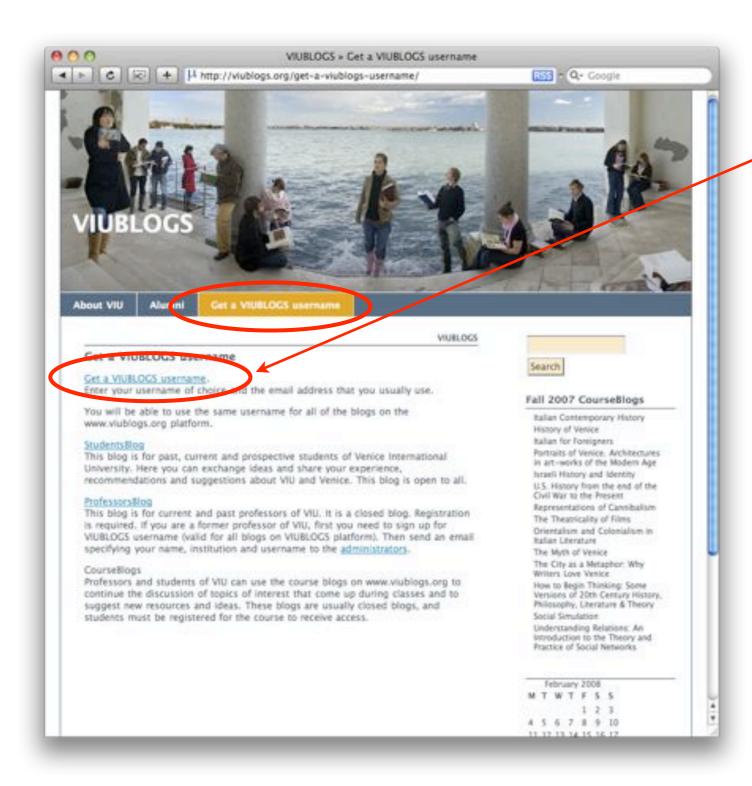

- 1. Go to www.viublogs.org
- 2. Click on "Get a VIUBLOGS username or blog" in the top menu
- 3. When you are in the <a href="http://viublogs.org/get-a-viublogs-username/">http://viublogs.org/get-a-viublogs-username/</a> page click on "Get a VIUBLOGS username or blog" link

### How to create an account 2/3

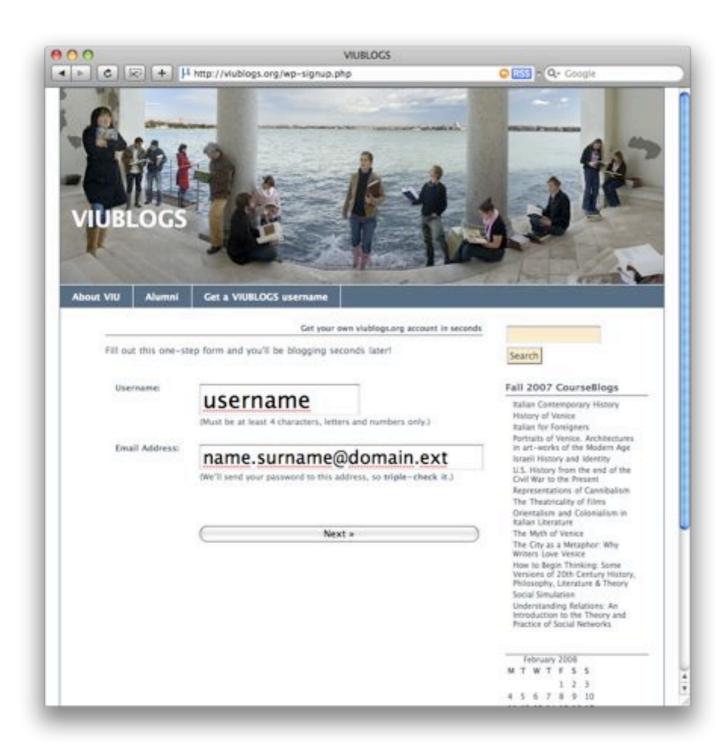

- 4. Insert your username (it must be at least 4 characters, alphanumeric only)
- 5. Insert your email (the system will send your password to this address: be careful)
- 6. Click "Next"
- 7. Before you can start using your new username, you must activate your account

#### How to create an account 3/3

Da: viublogs.org <sysadmin@univiu.org>
Oggetto: Activate Username
Data: 26 febbraio 2008 16:41:53 GMT+01:00
A: Antonio Picemi

To activate your user, please click the following link:
http://viublogs.org/wp-activate.php?key=49d0512f0fdc9f10

After you activate, you will receive "another email" with your login.

About VIU Alumni Get a VIUBLOGS username

Your account is now active!

Username: Password:

username cb1e46

Your account is now activate. Login or go back to the homepage.

- 8. The blog system sends you an email containing a link to follow, in order to activate your account
- 9. Check your inbox and click the link you received
- 10. Now you can see your username and the temporary password
- 11. If you do not activate your usernamewithin two days, you'll have to sign up again12. Now you can login with your username

and the temporary password

## **How To Change Your Password**

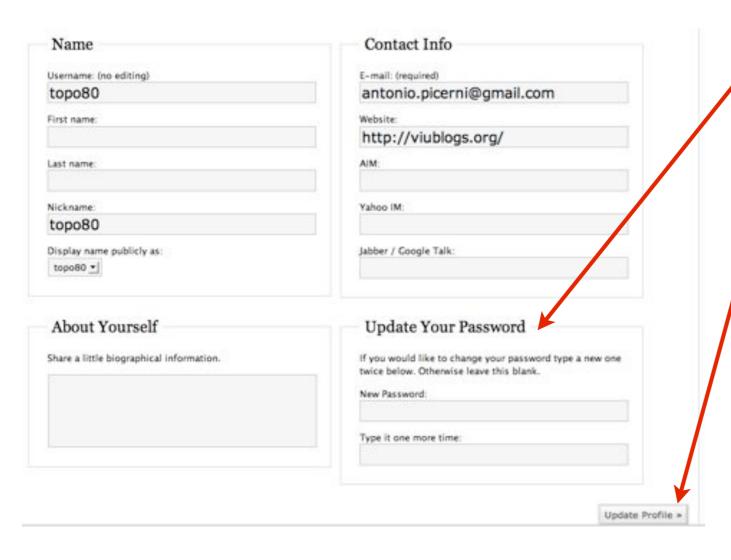

- 1. The first time you login in the blog system, you'll see the "Your profile" page. Here you can change your personal information and your password, if you think it's too difficult to remember
- 2. Click "Update Profile" button and save your new informations and/or password

# How To Create And Set-up Your Personal Blog 1/2

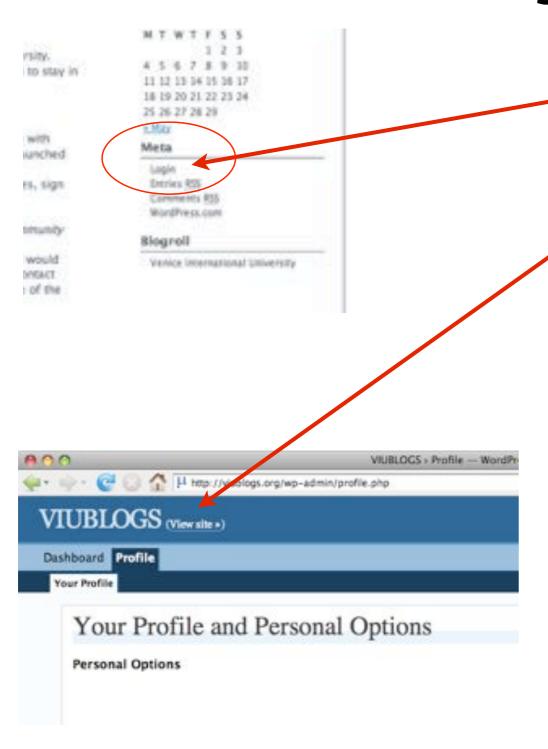

- 1. Go to www.viublogs.org
- 2. Find the "Login" link (at the bottom right of the page)
- 3. Insert your username and your password (if you already changed it, insert the new one)
- 4. Now, come back to the web site (you can click "view site" on the top left page)
- 5. Click "Get VIUBLOGS username or blog" in the top menu
- 6. Click "Get VIUBLOGS username or blog" link on the top of the page

About VIU Alumni Cet a VIUBLOGS esemane.

VIUBLOGS

Get a VIUBLOGS username.

Enter your username of choice and the email address that you usually use.

You will be able to use the same pername for all of the blogs on the www.vius.ga.e.g.grafform.

StudentsRiog

This blog is for past, current and prospective students of Venice International University. Here you can exchange ideas and share your experience, recommendations and suggestions about VIU and Venice. This blog is open to all,

ProfessorsRiog

This blog is for current and past professors of VIU. It is a closed blog. Registration is required. If you are a former professor of VIU, first you need to sign up for VIUBLOGS username (valid for all blogs on VIUBLOGS platform). Then send an email specifying your name, institution and username to the administrators.

CourseBlogs

Professors and students of VIU can use the course blogs on www.viublogs.org to continue the discussion of topics of interest that come up during classes and to suggest new resources and ideas. These blogs are usually closed blogs, and students must be registered for the course to receive access.

# How To Create And Set-up Your Personal Blog 2/2

Welcome back, topo80. By filling out the form below, you can add another blog to your account. There is no limit to the number of blogs you can have, so create to your heart's content, but blog responsibly.

Here are the blogs you already have:

\*\*\*xublogs.org/\*

If you're not going to use a great blog domain, leave it for a new user. Now have at it!

\*\*Blog Domain:\*\* titleblog.viublogs.org/\*

\*\*Blog Title:\*\* Blog's Title

\*\*Privacy:\*\*

| Timovid like my blog to appear in search engines like Google and Technorats, and in public listings around this site.

- 7. Insert your blog subdomain name
- 8. Insert the title you chose for your blog
- 9. Click on the button "Create Blog" 10.Now, when you login in the system, you are the administrator of the blog you just created

titleblog.viublogs.org/ Is Yours

http://titleblog.viublogs.org/ is your new blog. Login as "topo80" using your existing passwo

Create Blog »

### Roles and capabilities

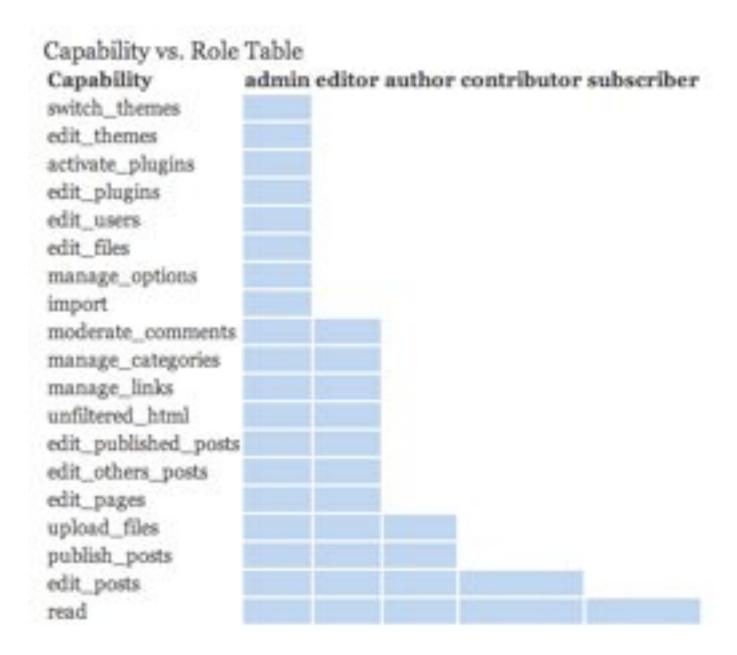

# Do you need help?

You can send an email to: viublogs@univiu.org